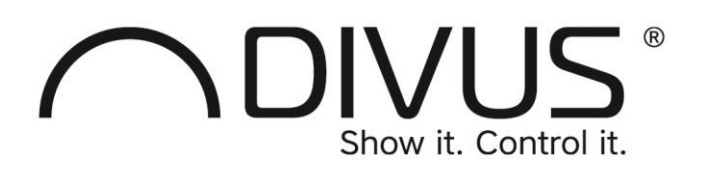

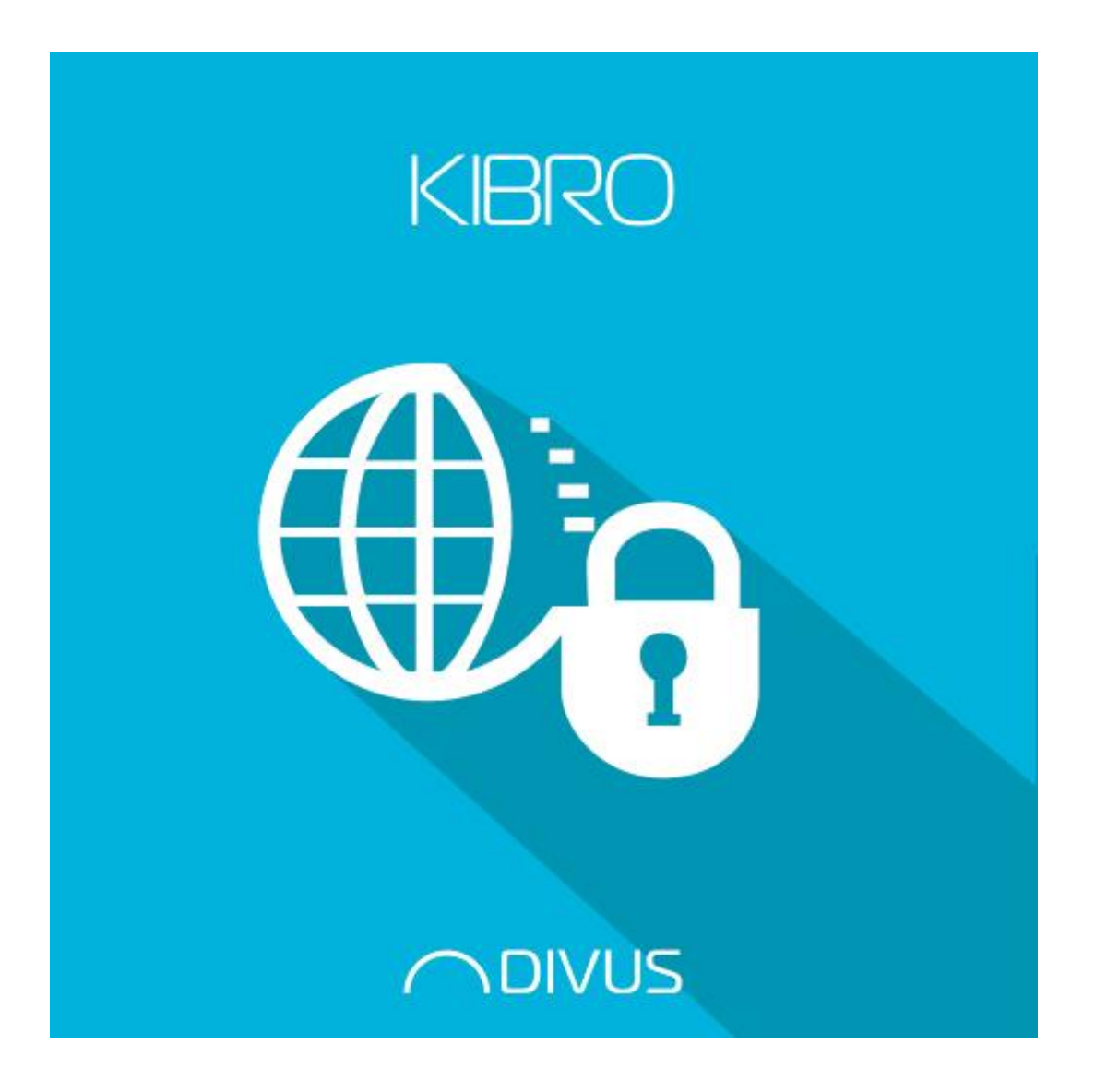

# **DIVUS KIBRO**

### **GENERAL INFORMATION**

**DIVUS GmbH** Pillhof 51 I-39057 Eppan (BZ)

Betriebsanleitungen, Handbücher und Software sind urheberrechtlich geschützt. Alle Rechte bleiben vorbehalten. Das Kopieren, Vervielfältigen, Übersetzen, Umsetzen im Ganzen oder in Teilen ist nicht gestattet. Eine Ausnahme gilt für die Anfertigung einer Sicherungskopie der Software für den eigenen Gebrauch.

Änderungen des Handbuchs behalten wir uns ohne Vorankündigung vor.

Die Fehlerfreiheit und Richtigkeit der in diesem Dokument und auf den mitgelieferten Speichermedien enthaltenen Daten können wir nicht garantieren.

Anregungen zu Verbesserungen sowie Hinweise auf Fehler sind uns jederzeit willkommen.

Die Vereinbarungen gelten auch für die speziellen Anhänge zu diesem Handbuch.

Die Bezeichnungen in diesem Dokument können Marken sein, deren Benutzung durch Dritte für eigene Zwecke die Rechte der Inhaber verletzen können.

Bitte lesen Sie das Handbuch vor dem ersten Einsatz und bewahren Sie es zur späteren Verwendung sorgfältig auf.

Das Handbuch ist für Anwender mit Vorkenntnissen in der PC- und Automatisierungstechnik geschrieben.

Diese Version des Handbuches basiert auf die folgenden Versionen:

- DIVUS TOUCHZONE Image R4.13  $\bullet$
- DIVUS KIBRO v. 1.4 rev. 1429  $\bullet$

Unsere allgemeinen Geschäftsbedingungen sind geltend, diese können hier heruntergeladen werden:

https://www.divus.eu/en/general-conditions

### **KONVENTIONEN**

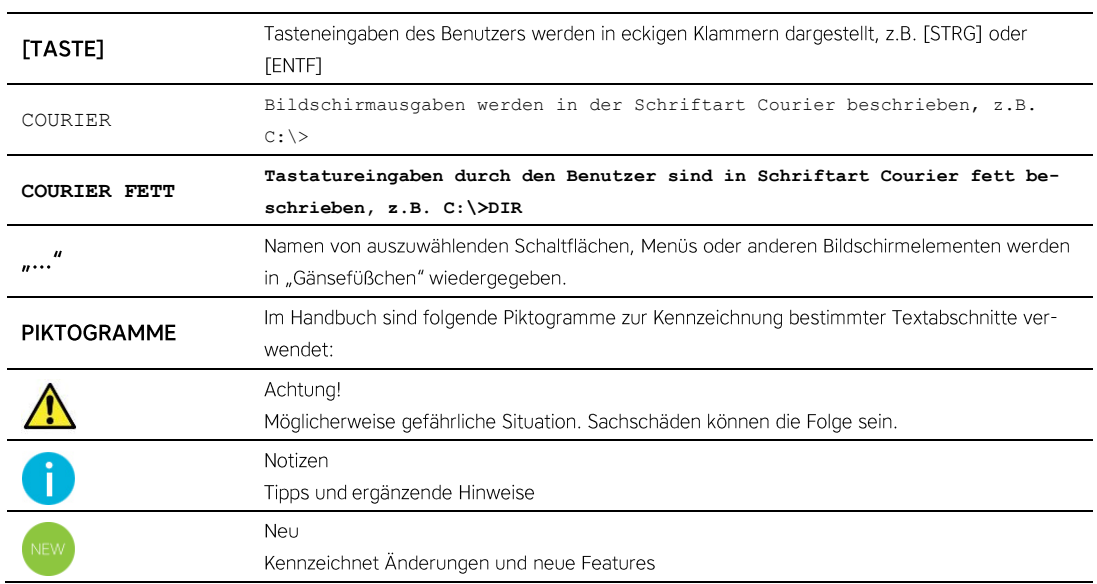

Die Bezeichnung "DIVUS TOUCHZONE" und "DIVUS TZ" bzw. "TZ" verweisen auf dasselbe Produkt.

### **INHALTSVERZEICHNIS**

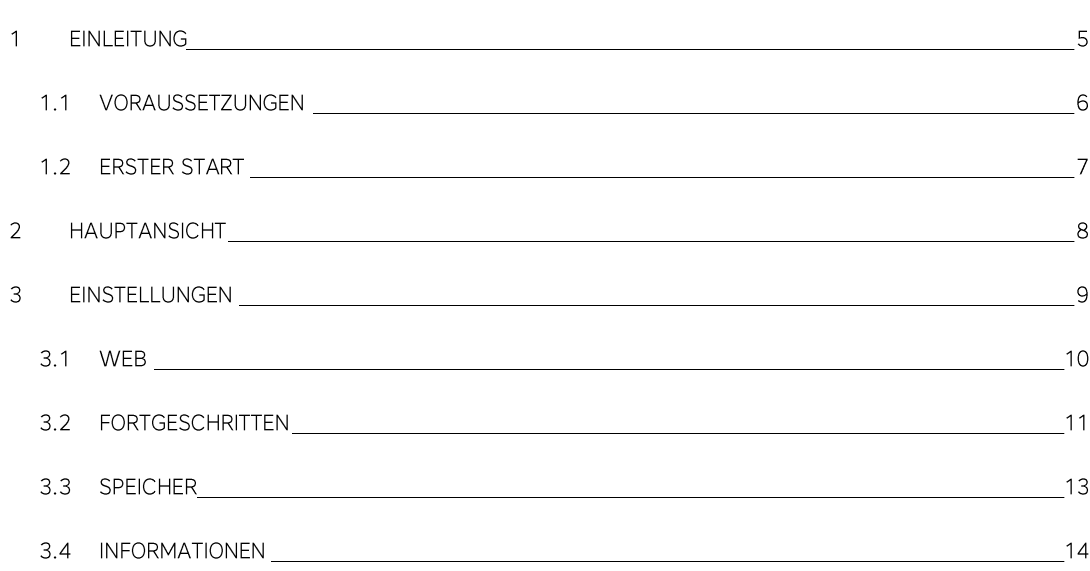

## 1 Einleitung

DIVUS KIBRO ist eine Kiosk-Browser-App, welches Anzeigen von Webinhalte im Vollbildmodus ermöglicht. Dies ist die ideale App für den Zugriff auf webbasierte Systeme, für welche keine dedizierte App existiert. Die integrierten Cache- und Speichersteuerroutinen verhindern, dass kontinuierliche Datenübergragungen Probleme verursachen. Mit DIVUS KIBRO haben Sie vollen Zugriff auf Ihre Lieblingswebseite.

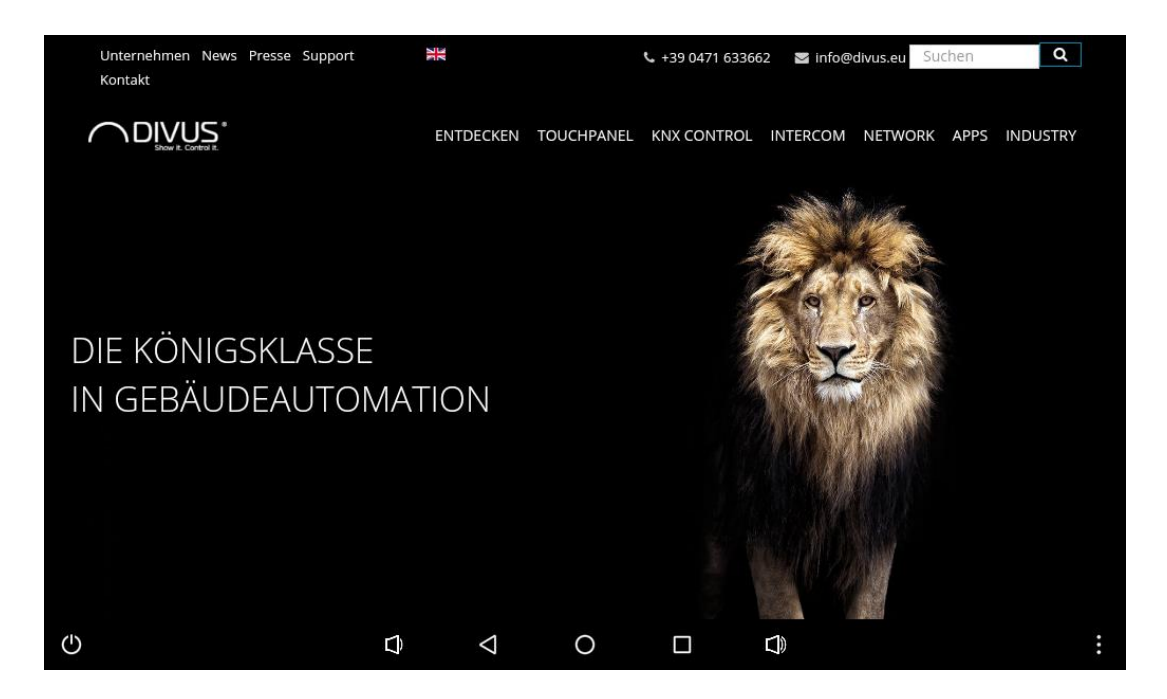

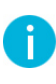

DIVUS KIBRO ist auch in der Lage externe Links zu öffnen, somit wenn auf dem Gerät versucht wird eine URL zu öffnen, wird DIVUS KIBRO in der Liste der Apps angezeigt wird, die es anzeigen können.

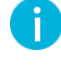

Falls zuvor eine ältere Version von DIVUS KIBRO verwendet wurde, kann es möglich sein das nach einem Update auf Version 1.4 die App im Launcher neu zu verknüpfen ist. Die Einstellungen bleiben jedoch erhalten.

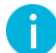

Weitere Informationen zur DIVUS KIBRO App sind beim technischen Support von DIVUS erhältlich.

### $1.1$ **VORAUSSETZUNGEN**

DIVUS KIBRO benötigt für die Ausführung Android 2.3 (API 9) oder höher. Die App kann nicht auf Geräten mit einer niedrigeren Android-Version installiert werden. Darüber hinaus ist DIVUS KIBRO ausschließlich für DIVUS Android Paneelen mit Android 2.3.4 oder höher konzipiert, wie z.B. DIVUS TOUCHZONE - auf anderen Geräten (die immer noch die mindestens erforderliche Android-Version erfüllen) kann die App zwar weiterhin installiert werden, beim Start wird aber die folgende Warnung angezeigt:

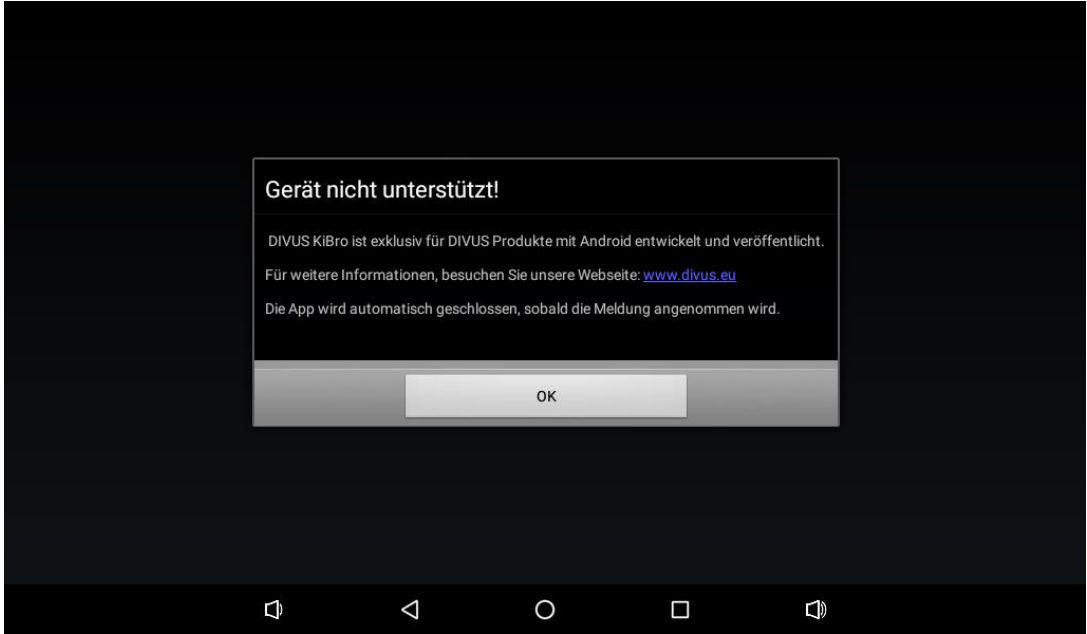

### $1.2$ **ERSTER START**

Beim ersten Start der App ist noch keine Webseite zu welcher verbunden werden soll konfiguriert, und die App zeigt eine entsprechende Meldung an. Mit dem Knopf in der Mitte des Bildschirms kann man die Einstellungen der App öffnen, wo die zu visualisierende URL konfiguriert werden kann.

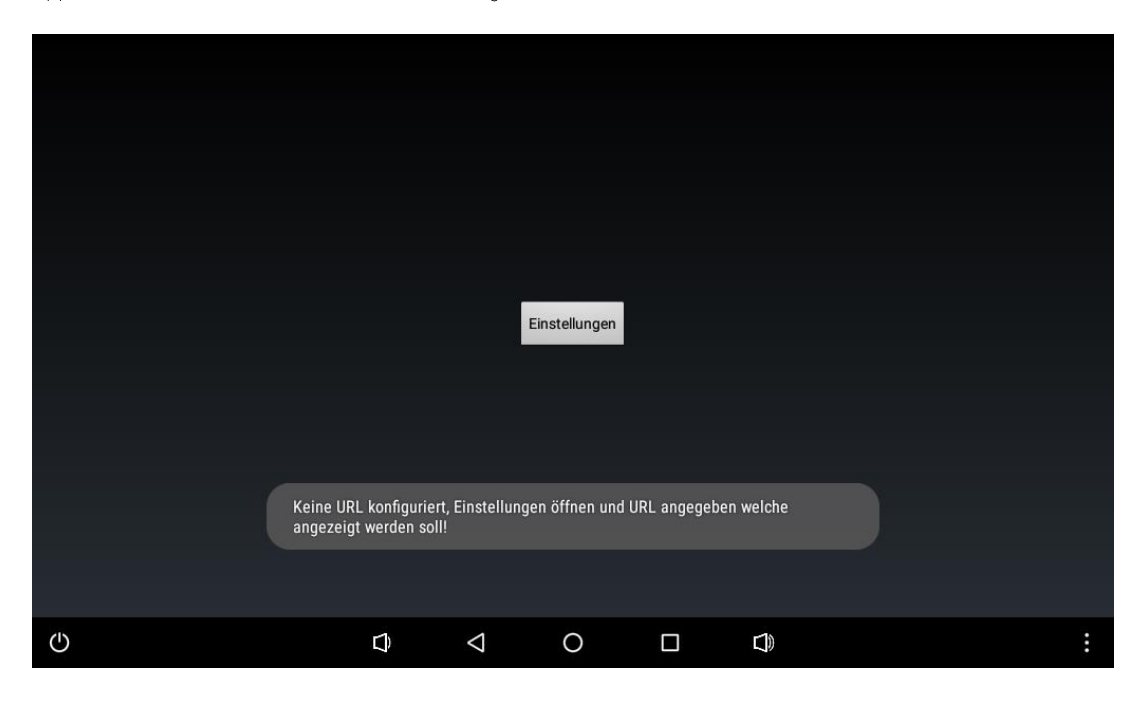

Dieser Bildschirm wird bei jedem Start von DIVUS KIBRO angezeigt, bis er konfiguriert ist. Details zur Konfiguration findet man später im Handbuch.

## Hauptansicht

Die Hauptansicht von DIVUS KIBRO ist eine Vollbild-Webansicht, die den Inhalt der konfigurierten URL anzeigt. Außerdem findet man die Hauptsteuerelemente im Menü der App, die über die Virtuelle- oder Hardware-Taste des Geräts zugänglich sind.

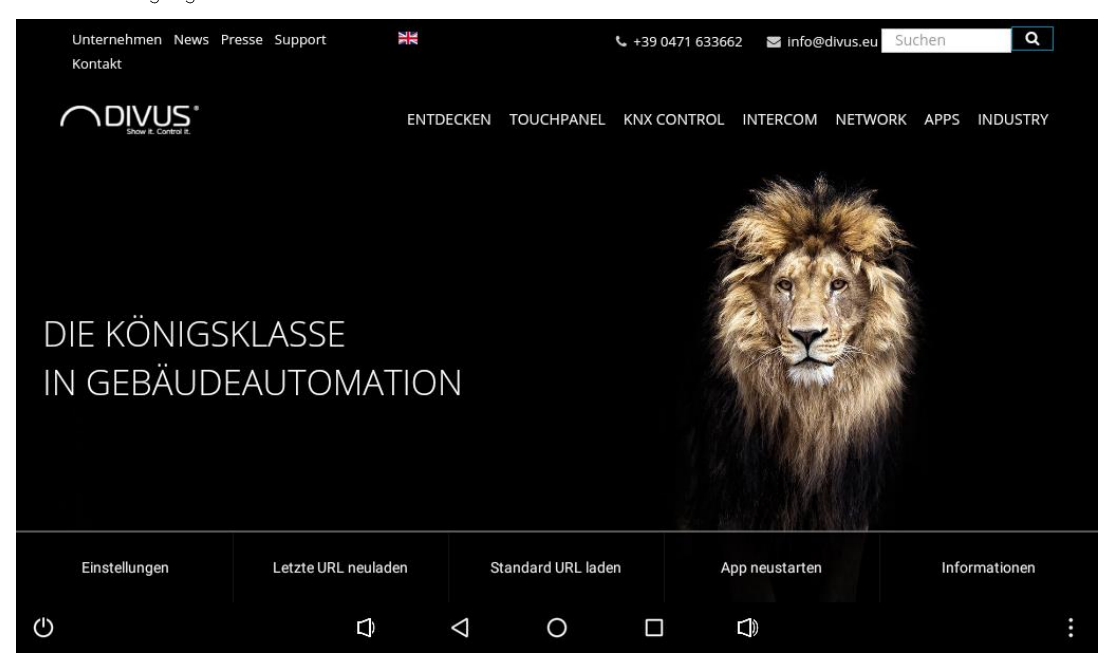

Dieses Menü bietet verschiedene Einstellungen, u.A. können die Einstellungen der App selbst aufgerufen werden. Sobald die Standard-URL in den Einstellungen konfiguriert ist, sind die Einstellungen nur noch über diese Menü erreichbar.

Der nächste Knopf erlaubt es die letzte/aktuelle URL welche geladen wurde neuzuladen, dies ist nützlich um die Inhalte der aktuellen Seite zu aktualisieren. Es ist nicht nur möglich die letzte/aktuelle URL neuzuladen, aber der nächste Knopf erlaubt es auch zurück zur Standard-URL zu navigieren, wie in den Einstellungen konfiguriert.

Der nächste Knopf erlaubt es die App zu beenden, alle zwischengespeicherte Inhalte zu löschen und die App neu zu starten, mit einer kurzen Verzögerung.

Der letzte Knopf zeigt allgemeine Informationen zur App.

Zugriff auf die Einstellungen kann passwortgeschützt sein, wodurch nur autorisiertes Personal die Einstellungen verändern kann. Das Password kann in den Einstellungen festgelegt werden, standardmäßig ist kein Password eingestellt. Wenn kein Password festgelegt ist, ist der Zugriff auf die Einstellungen ungeschützt und es wird keine Passwortabfrage angezeigt.

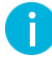

Navigation innerhalb einer Seite kann über Scripts realisiert werden, welche den Inhalt einer Seite verändern ohne die Seite selbst neu zu laden. Deshalb wird der Standard-Inhalt geladen wenn die letzte/aktuelle URL neugeladen wird, welcher unterschiedlich sein kann verglichen zu was aktuell visualisiert wird.

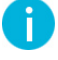

Die letzte/aktuelle URL wird jedes Mal neugeladen wenn die Hauptansicht geöffnet wird oder der Bildschirm rotiert wird. Dies ist notwendig um sicherzustellen, dass der angezeigte Inhalt aktuell ist.

## Einstellungen 3

Die Einstellungen sind zugänglich über das App-Menü, oder über den dedizierten Knopf falls noch keine Standard-URL konfiguriert ist. Die App bietet mehrere Einstellungen welche in Kategorien gruppiert sind, wie im folgenden Screenshot sichtbar.

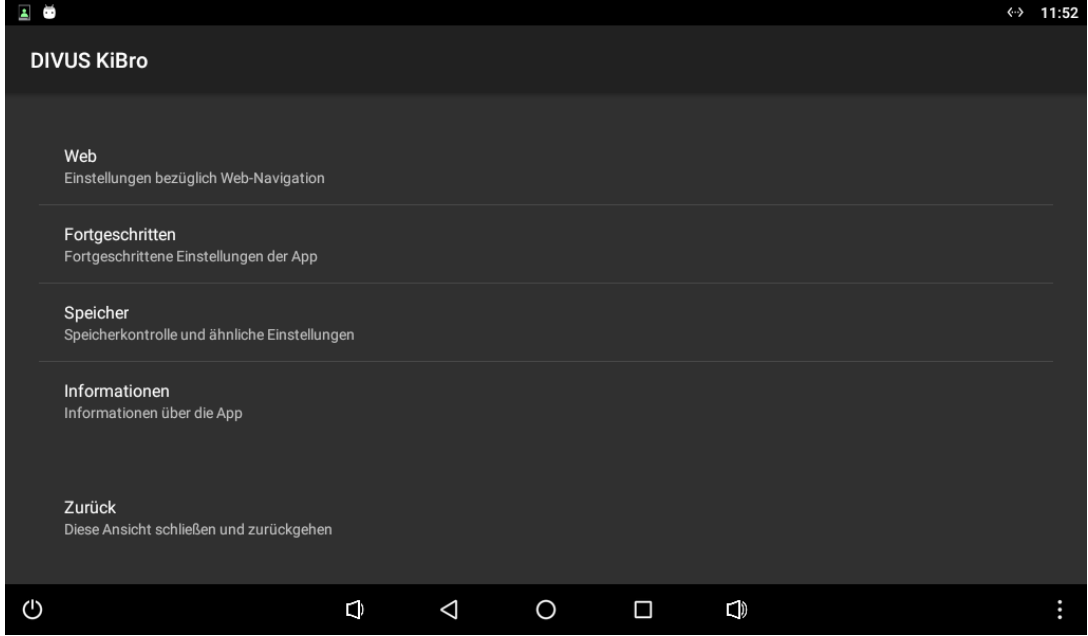

Die verschiedenen Einstellungen werden in den nächsten Abschnitten des Handbuchs genauer erklärt.

Die letzte Option erlaubt es die Einstellungen zu schließen und zurück zur Hauptansicht zu navigieren, neue Einstellungen werden übernommen.

### **WEB**  $3.1$

Diese Kategorie beinhaltet verschieden Einstellungen bezüglich der Web Navigation/Visualisierung

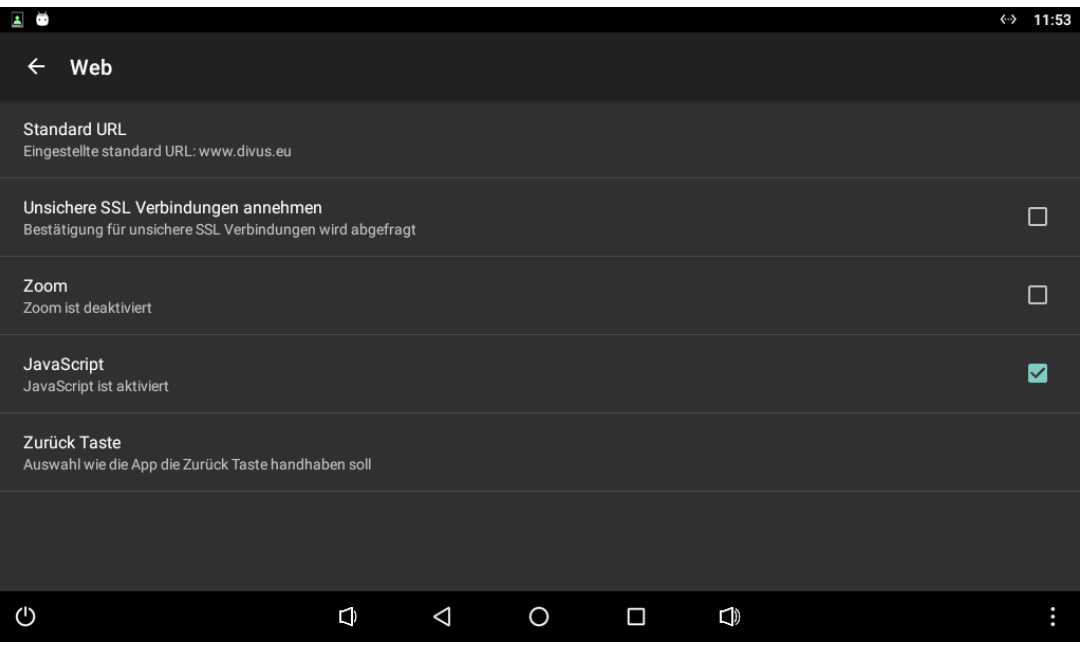

Als Erstes gibt es die Option die Standard-URL zu konfigurieren. Diese URL wird automatisch geladen wenn die App gestartet wird, und es ist auch jederzeit möglich über den dedizierten Knopf im App-Menü diese URL erneut zu laden. Jedes Mal wenn die Standard-URL geändert wird werden beim nächsten Aufruf der Hauptansicht die zwischengespeicherten Daten gelöscht. Die Standard-URL kann entweder eine herkömmliche URL oder eine IP-Adresse sein.

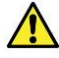

Korrekte Verhalten/Visualisierung kann nicht garantiert werden, wenn die Webseite besondere Plug-Ins verwendet. Es wird empfohlen nur auf Seiten mit einfachen HTML Inhalt zuzugreifen.

Die nächste Option erlaubt es automatisch unsichere SSL Verbindungen anzunehmen, standardmäßig deaktiviert. Wenn deaktiviert und es wird eine unsicher SSL Verbindung aufgebaut, dann wird dem Benutzer ein Dialog angezeigt um den Ladevorgang zu bestätigen. Fall diese Option aktiviert ist werden unsichere SSL Verbindungen automatisch angenommen und geladen, ohne den Benutzer um Bestätigung zu fragen.

Die nächste Option erlaubt es einzustellen ob Zoomen auf der Webseite möglich sein soll, standardmäßig deaktiviert. Wenn aktiviert, dann können die Webinhalte über einer Zwei-Finger Zoom-Bewegung gezoomt werden, und dedizierte Knöpfe zum Vergrößern/Verkleinern sollten auf den Bildschirm erscheinen.

Die nächste Option legt fest ob JavaScript innerhalb einer Webseite ausgeführt werden darf oder nicht. Wenn deaktiviert wird kein JavaScript ausgeführt. Standardmäßig ist diese Option aktiviert.

Die Option "Zurück Taste" bietet die Möglichkeit die physische/virtuelle Zurück-Taste des Geräts zu konfigurieren und wie sich diese verhalten soll wenn sie innerhalb der App gedrückt wird. Die möglichen Optionen sind entweder die App zu schließen oder im Browserverlauf zurück zu navigieren. Wenn konfiguriert die App zu schließen, dann wird bei einem Klick auf die Zurück-Taste die App geschlossen. Wenn konfiguriert zurück zu navigieren, dann wird bei einem Klick auf die Zurück-Taste im Browserverlauf zurücknavigiert (falls möglich) und die vorige Seite wird geladen. Standardmäßig ist die Zurück-Taste so eingestellt die App zu schließen.

### **FORTGESCHRITTEN**  $3.2$

Diese Kategorie beinhaltet verschiedene fortgeschrittene Einstellungen der App.

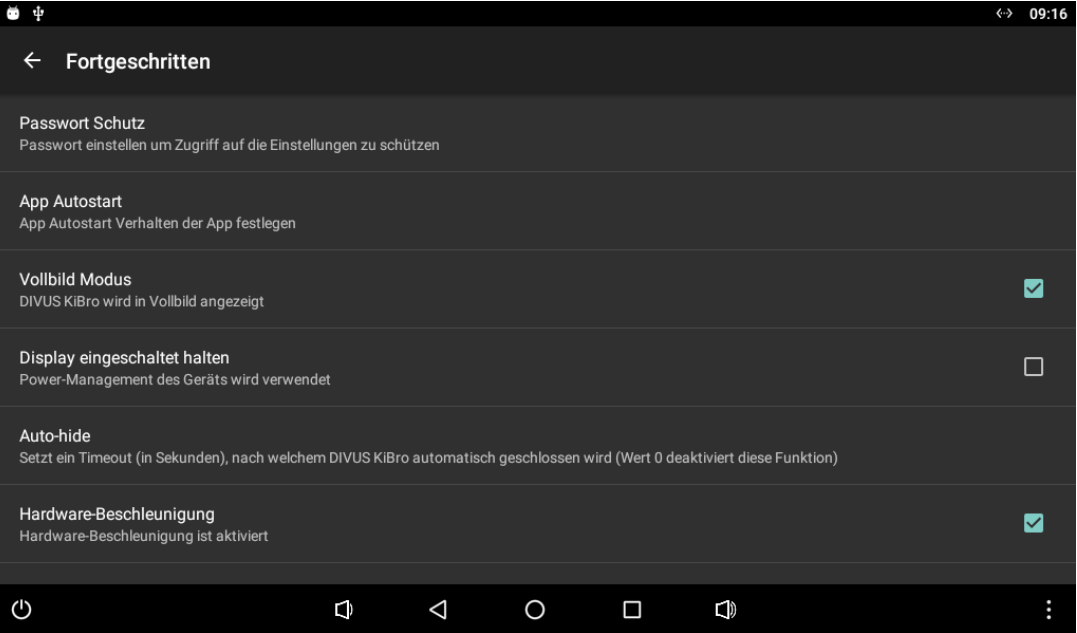

Wie bereits vorher im Handbuch angedeutet erlaubt die erste Option einen Password-Schutz für den Zugriff auf die Einstellungen hinzuzufügen. Standardmäßig ist kein Passwort gesetzt und Zugriff auf die Einstellungen ist nicht geschützt. Sobald ein Password hinzugefügt wird, dann wird beim Zugriff auf die Einstellungen eine Abfrage für das Passwort angezeigt und Zugriff auf die Einstellungen wird nur mit korrekten Passwort gegeben. Somit wird der Zugriff auf die Einstellungen von nicht autorisierten Personal geschützt.

Wenn das Passwort geändert wird, dann muss das aktuelle Password eingegeben werden, und das neue Passwort muss doppelt eingegeben werden und übereinstimmen. Falls aktuell kein Passwort gesetzt ist, oder kein Passwort gesetzt werden soll, dann kann man das entsprechende Feld leer lassen.

Die nächste Option öffnet ein Untermenü um den App-Autostart Verhalten zu konfigurieren. Wenn aktiviert, dann wird die App automatisch gestartet sobald der Bootvorgang des Geräts abgeschlossen ist. Falls notwendig ist es auch möglich eine zusätzliche Verzögerung für den App-Autostart einzustellen, z.B. um sicherzustellen dass das Gerät eine Netzwerkverbindung aufgebaut hat, bevor versucht wird die Standard-URL zu laden. Standardmäßig ist die App-Autostart Funktion deaktiviert.

Wenn DIVUS KIBRO auf DIVUS TOUCHZONE verwendet wird, dann wird empfohlen diese App-Autostart Funktion zu verwenden anstelle der Funktion welche im DIVUS LAUNCHER von DIVUS TOUCHZONE vorhanden wird.

Die nächste Option erlaubt es einzustellen ob DIVUS KIBRO im Vollbild-Modus ausgeführt werden soll oder nicht. Wenn deaktiviert, dann ist die obere Statusleiste sichtbar.

Die nächste Option legt fest, ob die App verhindern soll dass das Gerät das Display abschaltet. Wenn aktiviert wird solange die Hauptansicht im Vordergrund ist verhindert dass das Gerät das Display abschaltet, falls das Gerät so konfiguriert ist. Wird diese Option deaktiviert, dann wird nicht mehr das Power-Management des Geräts beeinflusst und die App erlaubt das Gerät das Display abzuschalten.

Die Option Auto-hide erlaubt es die Auto-Hide Funktion der App zu konfigurieren. Diese Option erlaubt es ein Timeout einzustellen, nachdem die App automatisch geschlossen wird: wird die App für die eingestellte Dauer nicht verwendet wird diese automatisch geschlossen, Verwendung der App setzt diesen Timer zurück. Standardmäßig ist der Timeout auf 0 gesetzt, welches diese Funktion deaktiviert und die App somit nicht automatisch schließt.

Die nächste Option erlaubt es die Hardware-Beschleunigung ein- und auszuschalten. Falls grafische Fehler vorhanden sind oder gewisse Elemente nicht korrekt angezeigt werden, dann kann vielleicht das ein- oder ausschalten dieser Einstellung zu einer Verbesserung der Situation führen.

### **SPEICHER**  $3.3$

Diese Kategorie beinhaltet verschiede Einstellungen bezüglich den Speichermanagement der App.

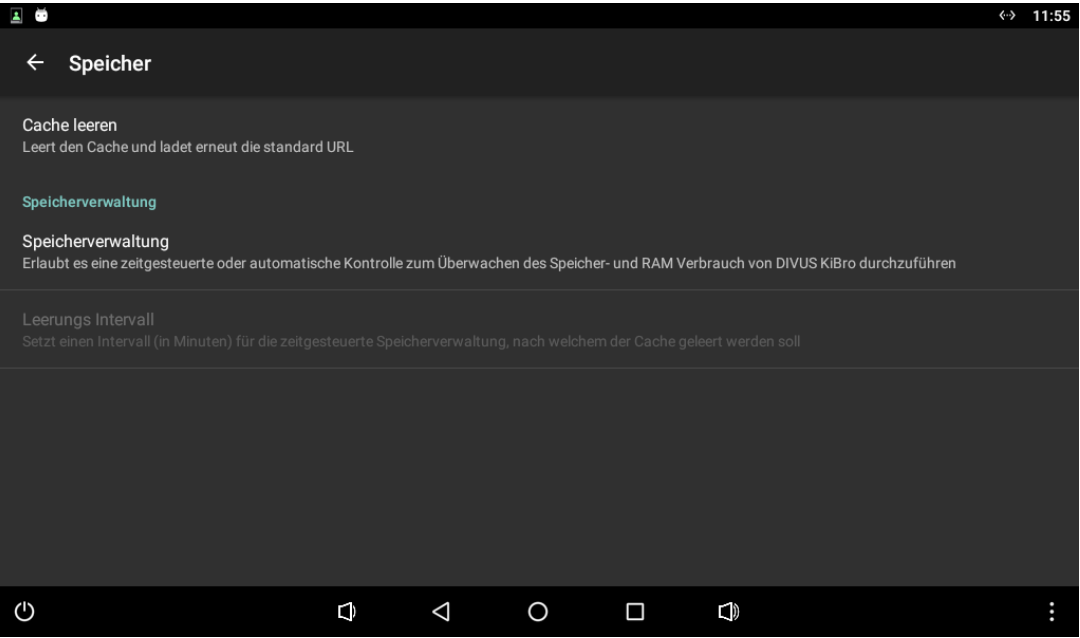

Die erste Option erlaubt es manuell den Cache der App zu löschen. Wenn diese Aktion durchgeführt wird, dann werden alle zwischengespeicherten Daten gelöscht und die Standard-URL wird geladen. Dies ist nützlich um sicherzustellen, dass aktuelle Inhalte geladen werden.

Die nächste Option erlaubt es die Speicherverwaltung der App zu konfigurieren, standardmäßig deaktiviert. Die Speicherverwaltung kann eingestellt werden entweder zeigesteuert oder automatisch ausgeführt werden. Wenn konfiguriert zeitgesteuert ausgeführt zu werden, dann muss ebenfalls das Intervall angegeben werden, und der Cache wird dann regelmäßig in diese Intervalle gelöscht. Mit der automatischen Speicherverwaltung überprüft die App selbst regelmäßig den Speicherzustand der App und des Geräts, und falls bestimmte Kriterien erfüllt sind dann wird der Cache gelöscht.

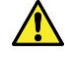

Die Speicherverwaltung ist auch dann aktiv wenn die App im Hintergrund ist, in diesen Fall wird der nächste Start der App die Standard-URL laden. Falls die App bereits im Vordergrund ist während die Speicherverwaltungs-Routine durchgeführt wird, dann wird sofort die Standard-URL geladen.

### $3.4$ **INFORMATIONEN**

Diese Kategorie beinhaltet verschiedene Informationen zur App.

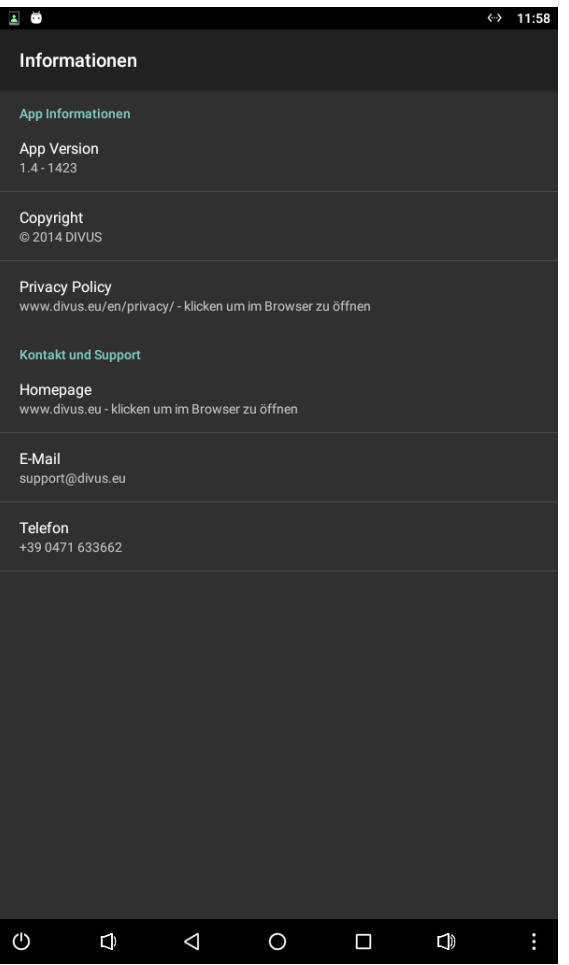

Der erste Abschnitt beinhaltet allgemeine Informationen über die App: App Version, Copyright und einen Link zur DIVUS Privacy Policy.

Der zweite Abschnitt beinhaltet allgemeine Informationen wie mit DIVUS Kontakt aufzunehmen, inklusive Homepage, E-Mail und Telefon. Diese Information kann verwendet werden um technischen Support anzufordern oder um zusätzliche Informationen zu erhalten.